## **Sisukord**

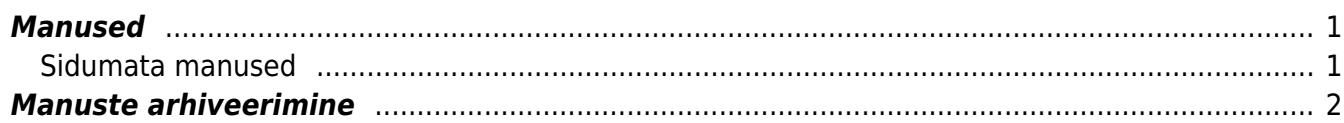

## <span id="page-2-0"></span>**Manused**

Manused aruandest saab andmebaasi saabunud manustest luua dokumente, siduda neid juba olemasolevate dokumentidega või soovitud manuseid arhiveerida. Arhiveerimine on vajalik näiteks siis, kui andmebaasi manuste maht hakkab täis saama.

[Postkasti liidese juhendist](https://wiki.directo.ee/et/postkast) saab lähemalt lugeda, kuidas manuseid mugavalt Directosse saata.

## <span id="page-2-1"></span>**Sidumata manused**

Sidumata manused on vaikimisi näha:

- 1. Dokumendi (seadistatav) manuste vaates, kust saab soovi korral manust siduda ning seose ka eemaldada
- 2. Üldine > Aruanded > **Manused** aruandes valides **Tüüp** valiku väärtuseks **Sidumata manused**

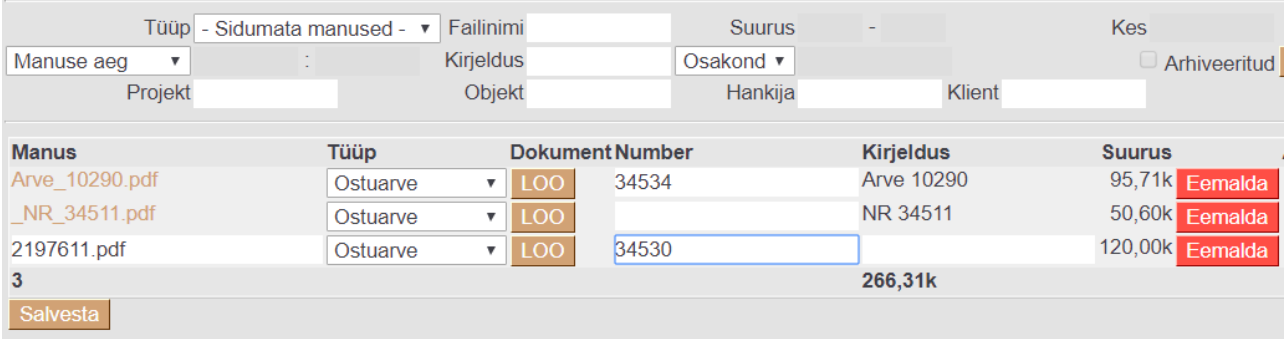

- Siia kuvatakse kõik sidumata manused, mis on saadetud kas meiliga või Outlookist pimesi linnukesega. Siia jõuavad ka manused, mis on Outlookist saadetud, kuid dokumendi loomine pole mingil põhjusel lõpuni viidud (pole salvestatud pärast dokumendi loomist). Meiliga saates on Kirjeldus tulbas näha ka, kellelt saadeti ning meili subjekt
- Sidumata manuste all kuvatakse ka läbi e-arvete saadetud manuseid, kuid manust näeb ja saad luua dokumendi vaid siis, kui Sinu kasutajale/kasutajagrupile on antud **Dokumentide transpordi õigused**.

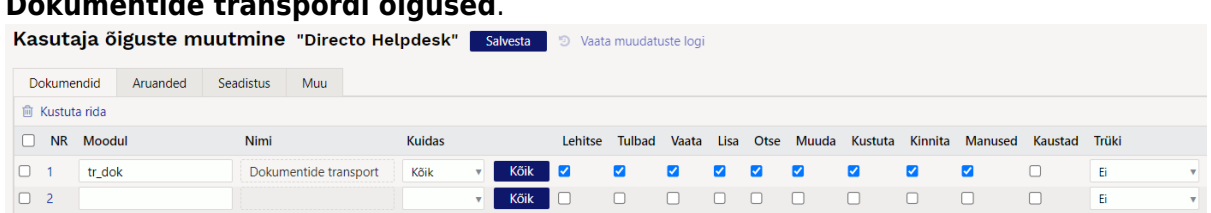

- Klikkides manuse nimele kuvatakse paremale eelvaade
- Vajadusel saab siit saadetu eemaldada vajutades **Eemalda** nuppu
- Tüübi tulbast saab valida, mis dokumenti soovitakse saadetust luua ning **LOO** nupp algatab uue dokumendi, pärast salvestamist jääb manus dokumendiga seotuks
- $\circ$  Manuste aruande sidumata manuste vaates saab manuseid siduda mitmele dokumendile korraga, selleks tuleb iga manuse taga **Number** lahtris topeltklõpsuga valida dokument, millega soovitakse seos luua ning salvestada.

Vajadusel saab kasutaja- ja grupiõigustes Muu>Nägemisõigused alt määrata sidumata manuste nägemise keeldu.

## <span id="page-3-0"></span>**Manuste arhiveerimine**

Manuseid on võimalik arhiveerida ja andmebaasist kustutada või lihtsalt alla laadida, see protsess on asünkroonne ehk tehakse taustal.

Arhiveeritavaid dokumente saab välja filtreerida erinevate parameetrite järgi:

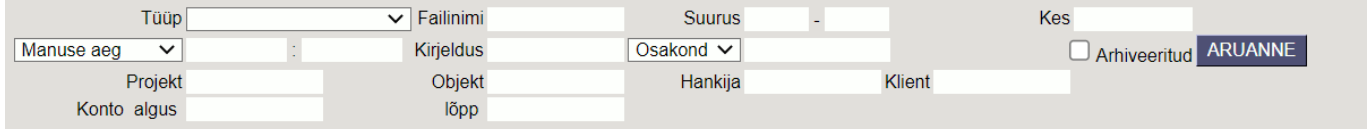

**Tüüp** - dokumendi tüübi järgi.

**Failinimi** - faili nime järgi.

**Suurus** - saab sisestada vahemiku kui suuri faile soovite välja filtreerida.

**Kes** - kasutaja, kes on faili dokumendile lisanud.

**Ajavahemik** - valikus on 4 võimalust: **Manuse aeg, Dokumendi aeg, Kande aeg, Kinnitamise aeg**.

**Kirjeldus** - kui manuse lisamisel on sisestatud dokumendile kirjeldus, on võimalik selle järgi filtreerida.

**Osakond/objekt** - saab teha valiku, kas konkreetse objektiga või osakonnaga manused.

**Projekt** - saab valida konkreetse projektiga manuseid.

**Objekt** - saab valida konkreetse objektiga manuseid.

**Hankija** - saab valida konkreetse hankija manuseid.

**Klient** - saab valida konkreetse kliendi manuseid.

**Konto algus ja lõpp** - koostab manuste nimekirja etteantud kontode ning valitud ajavahemiku järgi pearaamatu kannete alusel.

**Arhiveeritud** - toob välja need dokumendid, mis on juba arhiveeritud.

Arhiivi saab luua järgmiselt:

1. Manuste aruandest valida filtrid, mille alusel on soov arhiveerida (näiteks teatud tüüp ja/või ajavahemik), edasi vajutada Aruanne nupule ja siis Arhiveeri nupule

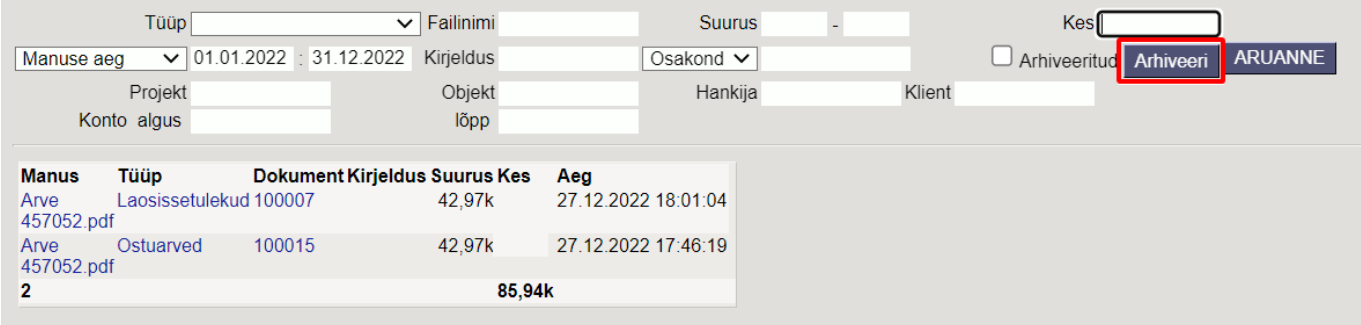

2. Kuvatakse hetke arhiveerimise staatus (esmalt on asi järjekorras), kui aruanne nuppu uuesti vajutada, siis värskendatakse staatust. Antud režiimis (arhiveeri nuppu on vajutatud, kuid arhiiv pole veel valmis) ei saa uut arhiivi alustada.

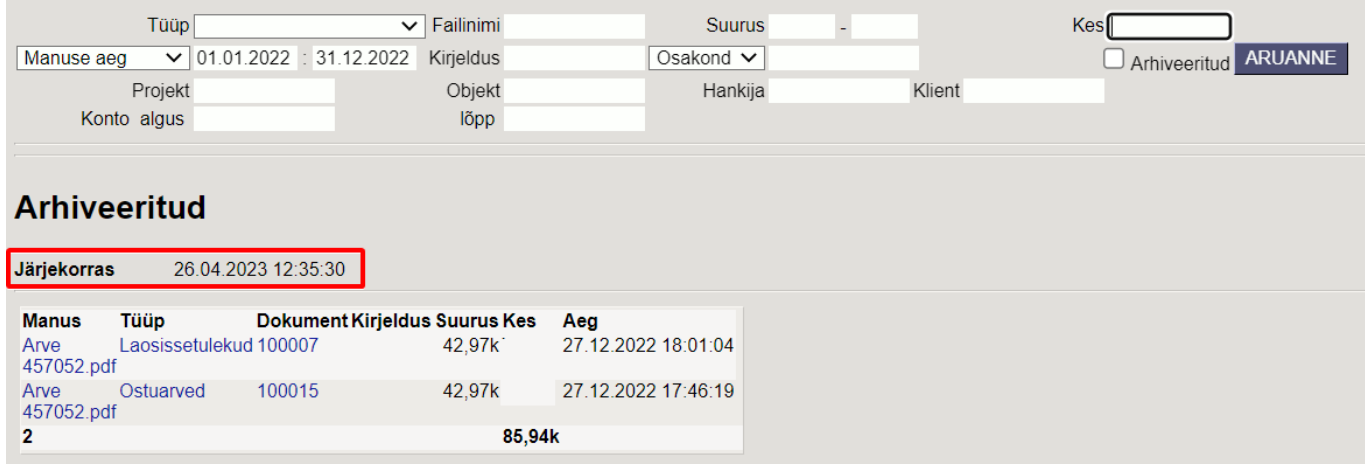

3. Teatud aja möödumisel (ca 15 minutit) tekib arhiiv (kui aruannet avada, siis kuvatakse vastav staatus ning ka link allalaadimiseks). Arhiivi valmides saadetakse algatajale ka vastav email. Arhiiv on oma olemuselt zip fail.

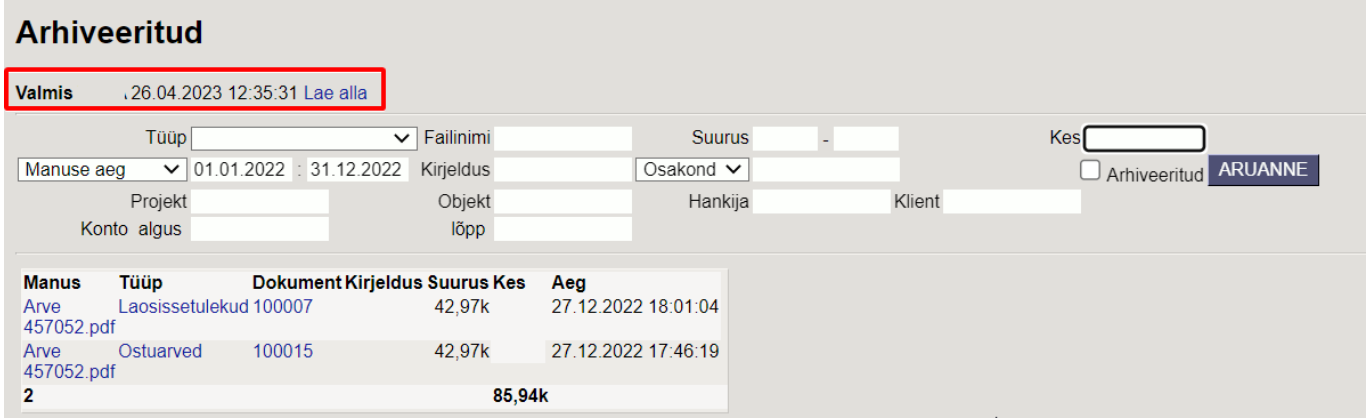

4. Kui arhiiv on alla laetud, tuleks veenduda, et seal on failid sees ning kõik korras. Edasi tuleb aruannet värskendada ning Kinnitada, et arhiiv on korras.

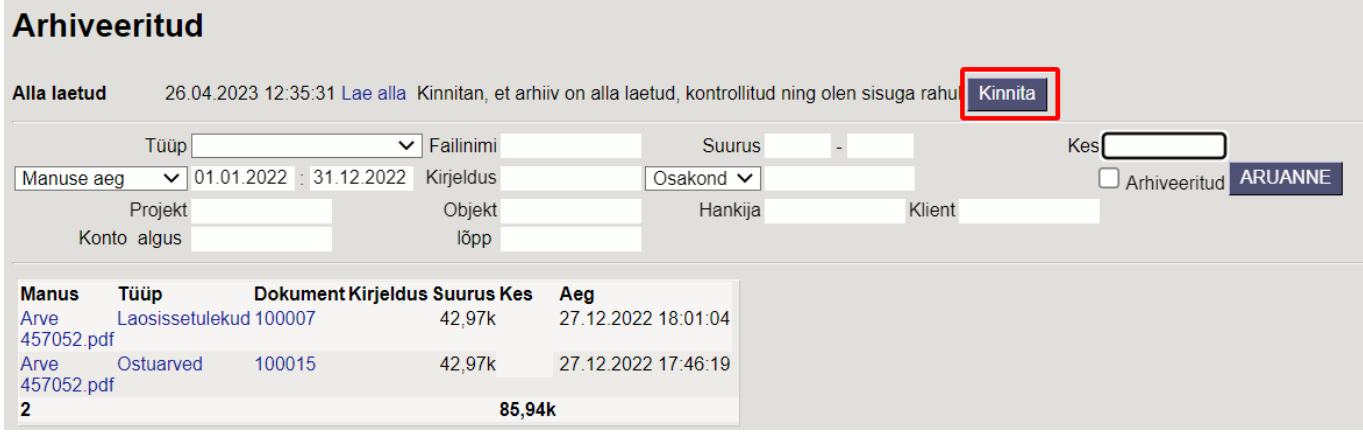

5. Pärast kinnitamist on tsükkel läbi ning kõik nii nagu enne, selle vahega, et valitud manustel on märge, et nad on arhiveeritud, mis omakorda võimaldab neid nüüd soovikorral kustutada. Selleks tuleb valida Arhiveeritud linnuke ning vajutada Aruanne nuppu ning seejärel Kustuta nuppu (kustutatakse kõik arhiveerituks määratud manused)

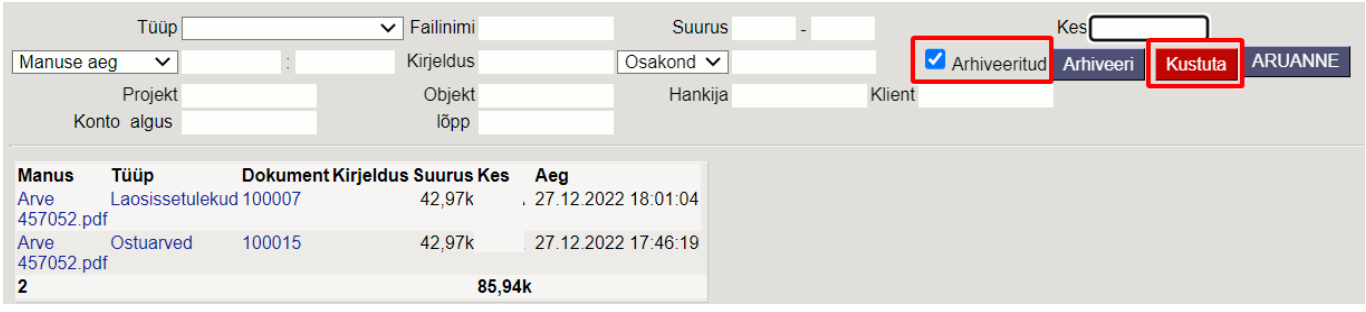

Kui on soov ainult manused alla laadida ja mitte andmebaasist kustutada, siis ei ole vaja viimast, 5. punkti läbi teha. Tähelepanu tuleks pöörata sellele, et alla laetud manustel on nüüd "Arhiveeritud" märge küljes ning tulevikus, kui on soov (teisi) manuseid arhiveerida ja kustutada, tuleb perioodi filtriga need manused aruandest välistada. Vastasel juhul kustuvad ka need manused.

Aruandes näete manuste mahutäituvust ülemises paremas nurgas.

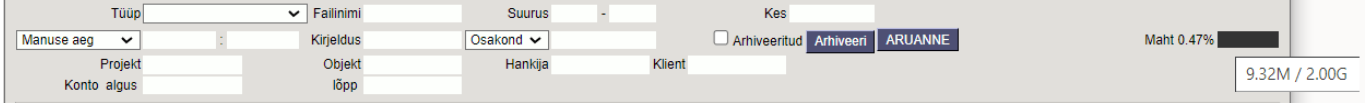

From: <https://wiki.directo.ee/> - **Directo Help**

Permanent link: **[https://wiki.directo.ee/et/yld\\_aru\\_manused?rev=1666871918](https://wiki.directo.ee/et/yld_aru_manused?rev=1666871918)**

Last update: **2022/10/27 14:58**